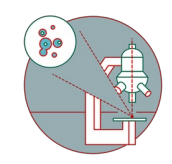

# **Leica SP8 inverse STED 3X (Irchel): Shut down**

How to shut down the Leica SP8 inverse confocal laser scanning microscope located at Y42-H-81.

Written By: Jana Döhner

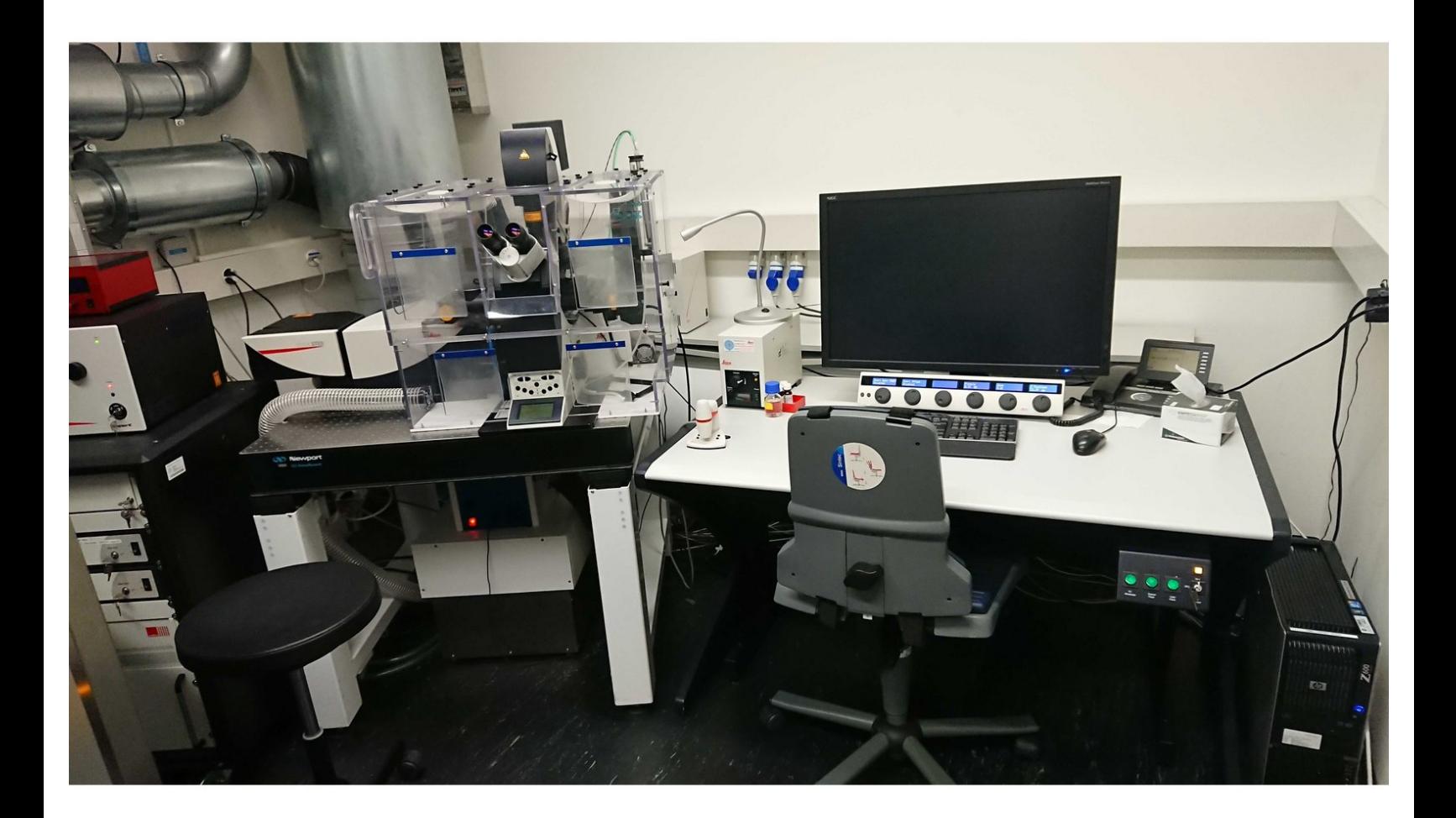

# **INTRODUCTION**

In this guide of the Center for Microscopy and Image Analysis we show how to shut down the Leica SP8 inverse confocal laser scanning microscope located at Y42-H-81.

### **Step 1 — Saving your data**

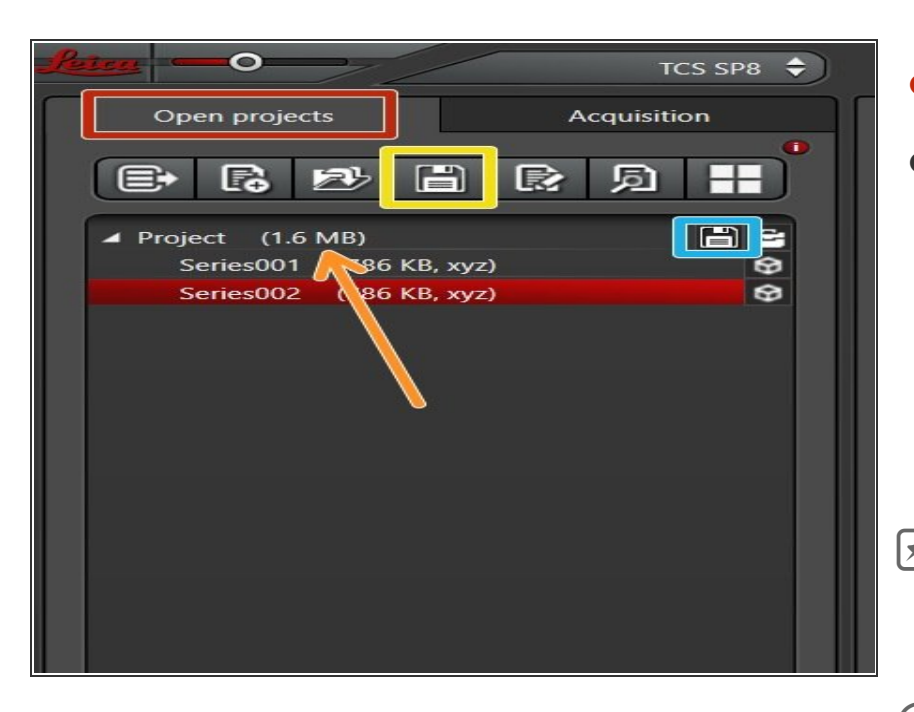

- Go to **"Open Projects"** tab.
- **Save your data**
	- by either **right-clicking** on the "Project",  $\bullet$
	- using the **"Save All" icon** on top,
	- or clicking the **save sign** behind the "Project".  $\bullet$
- Please save your data on your core storage (network path: **"\\files.core.uzh.ch\"**).

*Please follow our instructions [here](https://zmb.dozuki.com/c/IT#Section_Accessing_your_data) on how to access your data.*

## **Step 2 — Saving your settings**

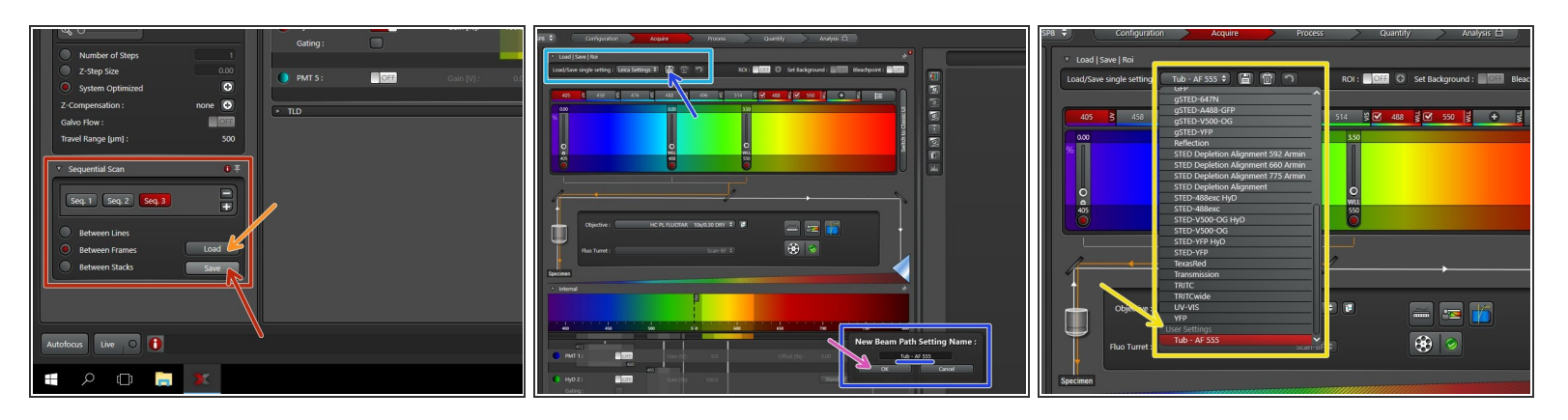

- *You can save your settings and reuse them by loading them in your next imaging session. By default the following settings will be loaded: laser intensities, detector settings, averaging and accumulation settings.*
	- Save your **sequential scan settings** if applicable.
		- In your next imaging session you just need to **activate "Seq"** and click **"Load"** in order to retrieve your scan settings.
- To save only **single channel settings**:
	- Click the **"Save-Sign"** and choose an appropriate name for saving.
	- Click **"Ok"**.
	- You can now find your single channel setting under **"User Settings".**

# **Step 3 — Cleaning**

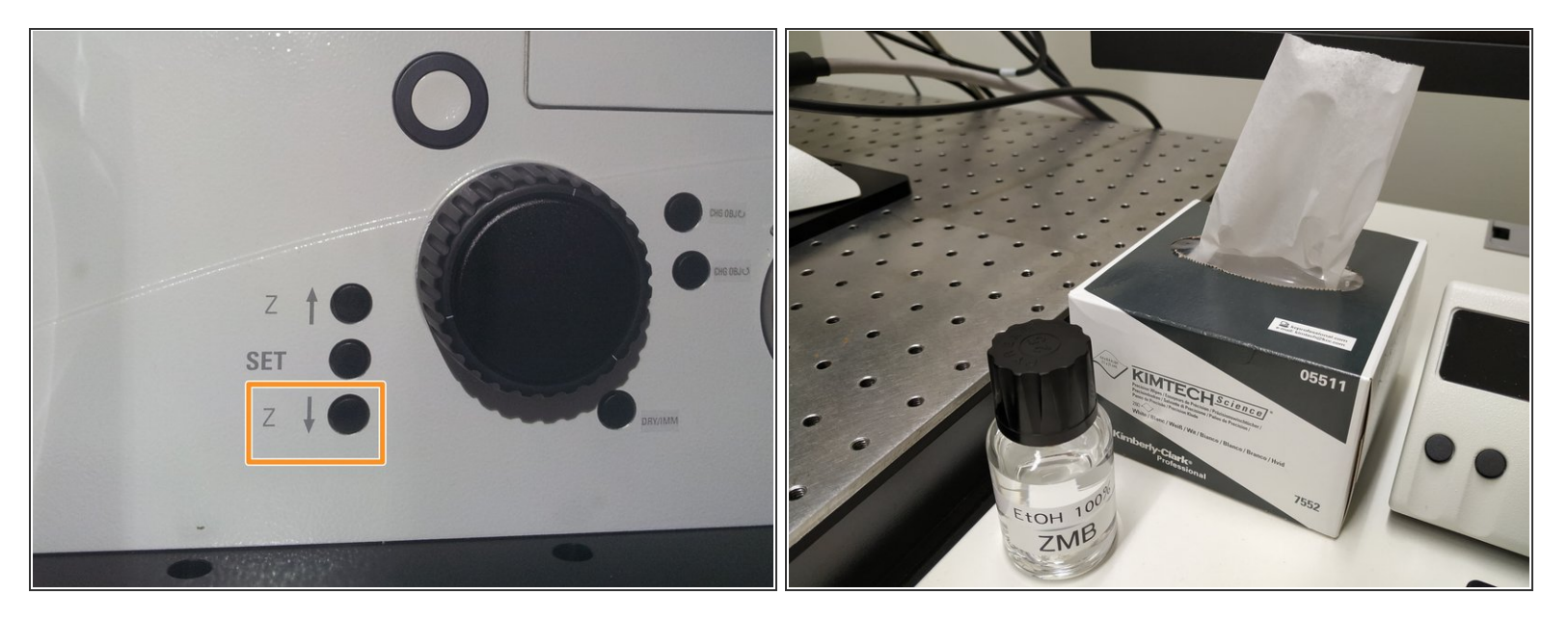

- **Lower** the **objectives** and remove your sample.
- **Clean** the immersion objective(s) you have used with the available **"KIMTECH" wipes** and **100% EtOH**.  $\bullet$

Always clean the lenses in concentric circles and from the center to the edge. Clean also the sides of the objective(s).

*Please also take care that immersion media has been cleaned off of all the other microscope parts which got in touch with.*

#### **Step 4 — Switch to the 10x objective**

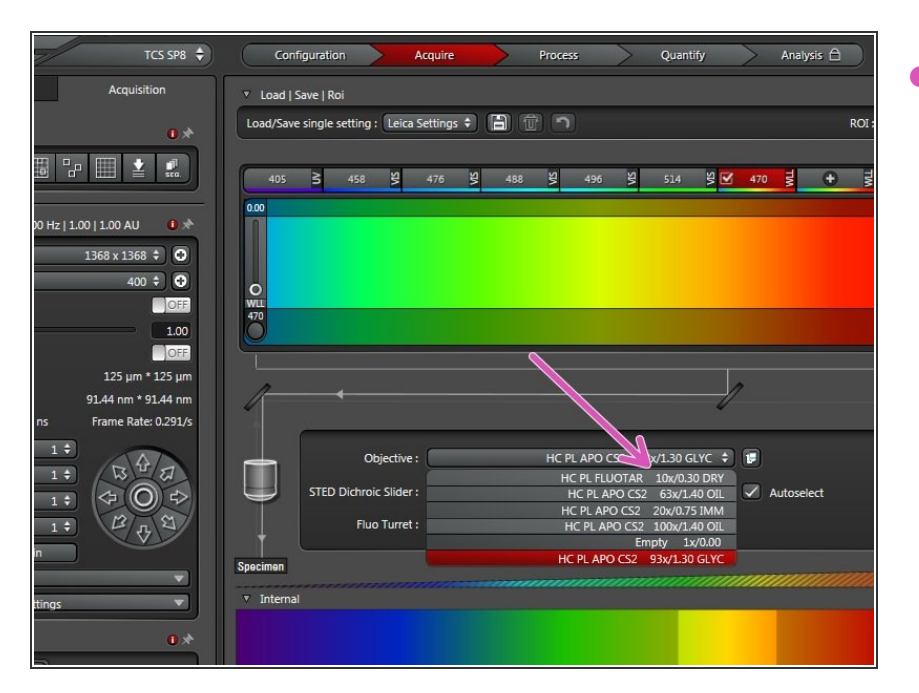

Switch to the **10x dry objective**.

### **Step 5 — Optional - Switch OFF environmental control**

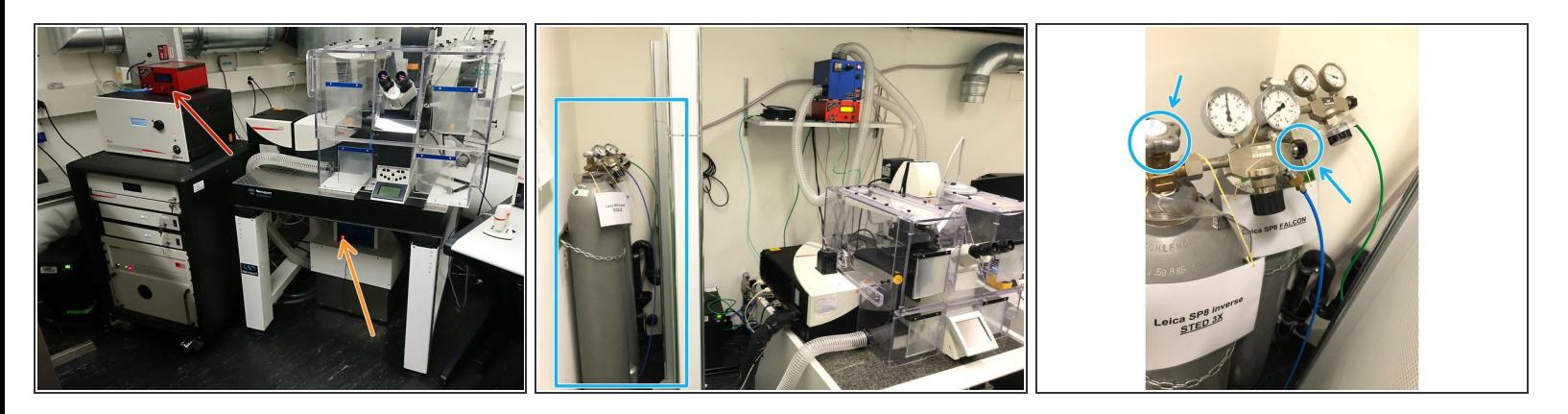

Only follow this step if environmental control was applied during your experiment.

- 37°C and 5% CO2 are set as a standard. If you have changed it during your experiment, please set it back to the standard values.  $(i)$
- **Switch off** the heating cube *(underneath microscope table)*.
- **Switch off** the brick (CO2 control).
- **Close** the dedicated **valves** of the gas supplies.

#### **Step 6 — Lasers and closing the "LAS X" software**

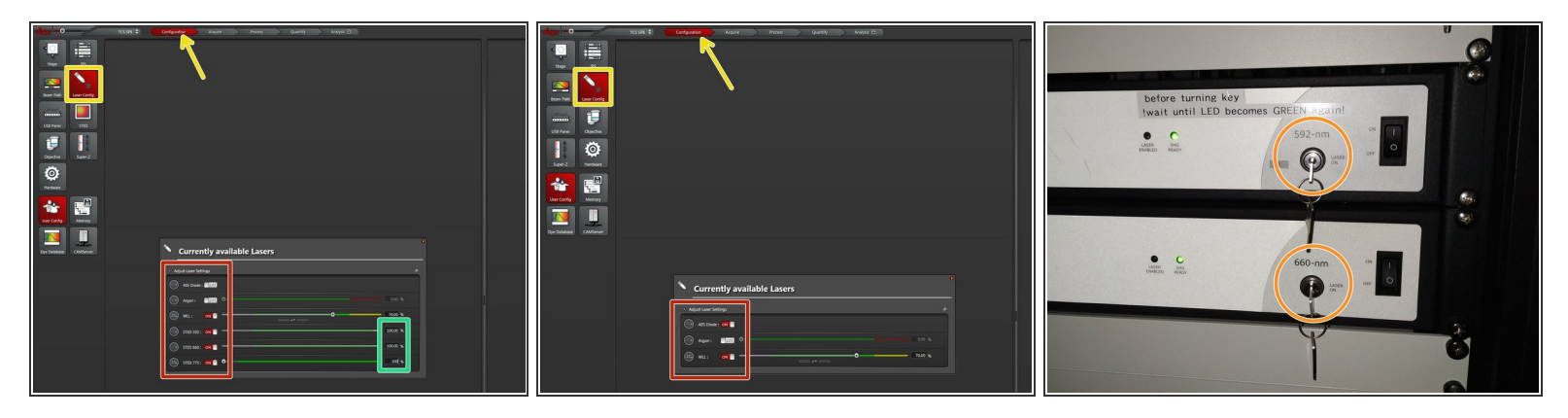

- Go to **"Configuration"** and choose **"Laser Config"**.
- If applicable, lower the power to **0%** for the **STED lasers**.
- Switch **OFF** all lasers.
- If STED was used, turn **OFF** the **Laser Emission Keys** of the 592nm and 660nm STED lasers.

A Check in the booking system if there is another booking within the next 2 hours.

- If **YES**, **close** the **"LAS X"** software and **Sign-Out**.
- If **NO**, **close** the **"LAS X"** software, **shut-down** the **PC** and follow the next step.

# **Step 7 — Switch OFF hardware**

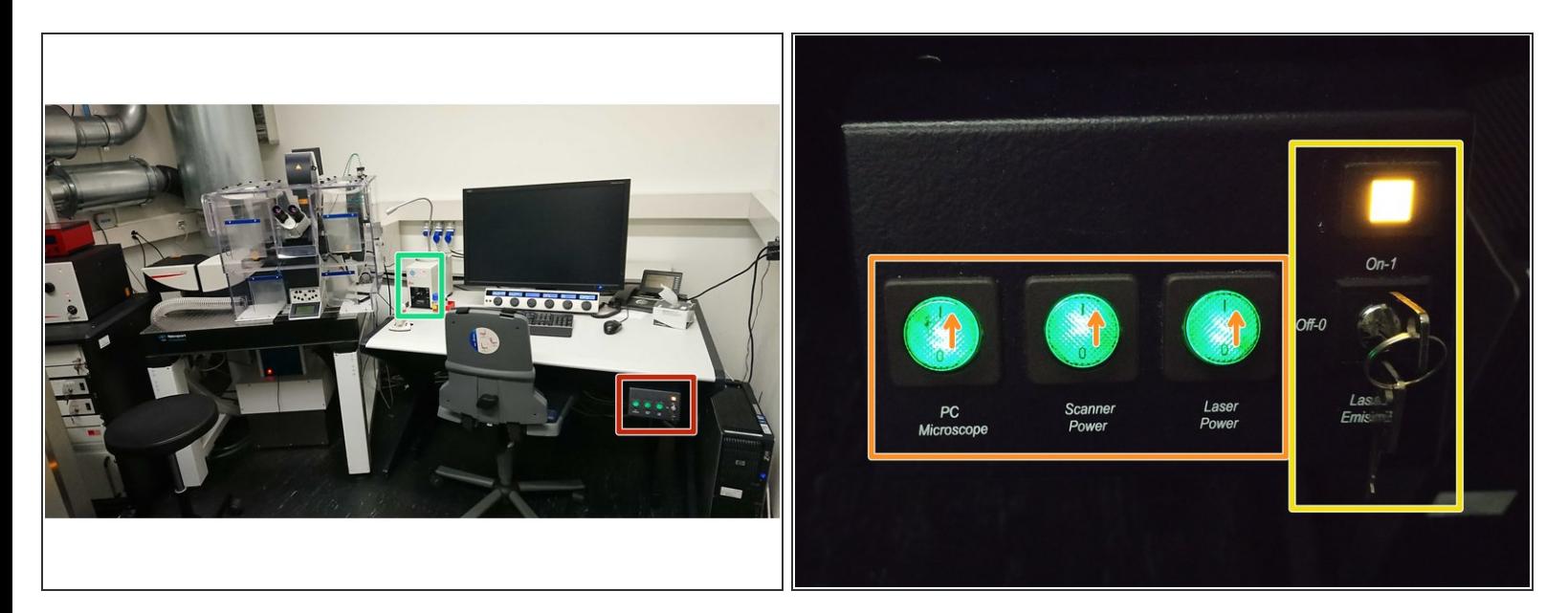

A Only follow this step if there is no booking within the next 2 hours.

- Switch-OFF the **fluorescence lamp**.
- On the **main switch board**
	- turn the **"Laser Emission" key** to "Off-0",
	- and switch OFF the **"Scanner Power"**, **"Laser Power"** and **"PC/Microscope"**.

Take care the PC has been fully shut-down before.